Wireless LAN Serial Device Server

# **Quick Installation & Simple Test Guide**

 **(CSW - H80)**

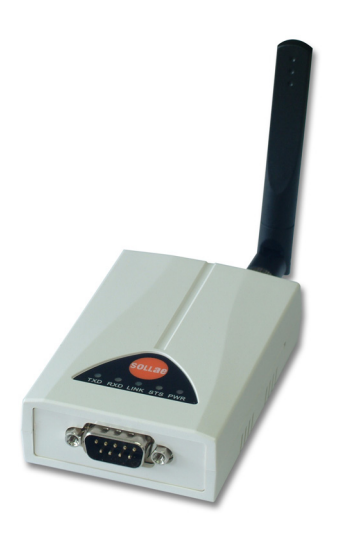

**Thank you for purchasing our CSW-H80. Before you use the product, refer to this document for basic configuration and simple test.**

- CONTENTS OF THIS DOCUMENT(H/W, S/W, FORM OF PRODUCTS) WOULD BE CHANGED WITHOUT ANY NOTICE. - THIS PRODUCT COULD BE POSSIBLE TO BE UNAVAILABLE OR LIMITED UNDER INAPPROPRIATE NEWTORK CONDI- TION.

- IF ACCIDENTS OR LOSS MAY OCCUR USING THIS PRODUCT, SOLLAE SYSTEMS WILL NOT BE LIABLE FOR ANY COMPENSATION.

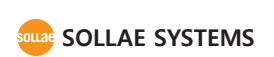

#### **Components** CSW-H80 Body Dipole Antenna RS232 Cable (Option) CD (Option) 5V Power Adapter Patch Antenna Bracket 2 x DIN-rail mounter (Option) (Option) (Option) (Option) **Features LED Indicator Cable WiringSMA Female Jack Serial** CSW-H80 **Device** 2. RXD 2. RXD  $\boldsymbol{\omega}$  $_{\text{new},\text{IA}}$  $\overline{3}$ . TXD  $\overline{3}$ . TXD RS232 Port **Power Jack** 5. GND 5. GND 4. DTR 4. DTR - $6.$  DSR **Model Name MAC Address** 6. DSR **7. RTS** 7. RTS  $\frac{1}{8}$ . CTS  $\geq$  $\leq$  8. CTS **Sollae System's** 1. NC / 9. NC MODEL : CSW-H80 P  $6606780$ <u> INTERNATIONAL SANTONINO IN</u> **RS232 Pin Assignment WEEE RoHS** No. Name Description Level Dir. Etc. 1 - 1 - - 1 - 1 - 1 -2 RXD Receive Data RS232 Input Mandatory 3 | TXD | Transmit Data | RS232 | Output | Mandatory **Function Button** 4 DTR Bata Terminal RS232 Output Always ON 5 GND Ground Ground - Mandatory 6 | DSR | - | - | - | - $7 \mid$  RTS Request to RS232 Output Optional 8 CTS Clear to Send RS232 Input Optional **HILL HALL** 9 - 1 - 1 - 1 - 1 -

### **Connecting 5V Power and RS232 Cable**

Connect both the 5V power adapter and RS232 cross cable to the CSW-H80 body.

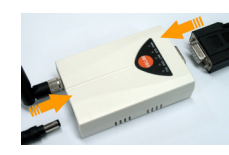

### **Checking LEDs**

Check the LED ; The PWR is ON and the STS blinks every second.

## **Connecting the PC's COM Port**

Connect the RS232 cable to the COM port of your PC. If your computer doesn't have any serial ports, use a USB to Serial converter. (The RS232 cable should be a cross cable.)

### **Pressing the Function Button**

Press the function button at a moment (20ms~1sec) on the side of CSW-H80. Then, the 4 LEDs will blink simultaneously. It means that the CSW-H80 is being operated as Serial Configuration Mode.

### **Opening the COM Port**

Run the ezManager(Download at www.eztcp.com) and select [Serial] tap. Choose a connected COM port and press the [Open] button.

### **Reading Parameters**

When the COM port has opened, press the [Read] button. Then, you can configure all the values of parameters.

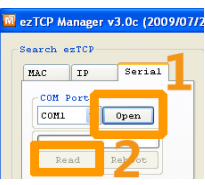

# Installation <u>**Configuration**</u>

### **Configuration with ezManager**

CSW-H80 uses ezManager for its configuration.

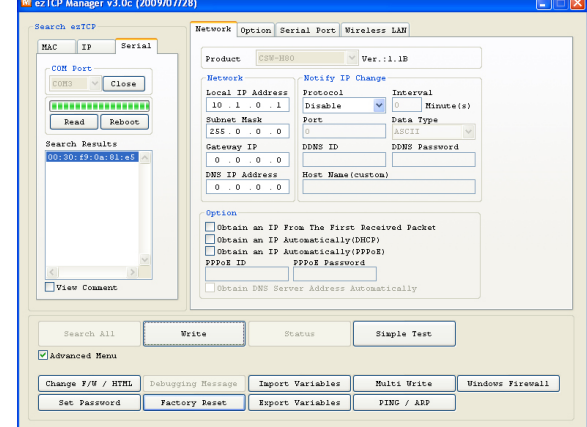

#### **The serial configuration window of ezManager**

- ① Following the "Installation" steps, open the COM port.
- ② If you press [Read] button, all the parameters will show up on your screen.
- ③ Considering the environment of your network, set proper values of parameters on it.

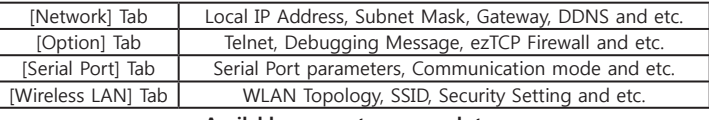

#### **Available parameters on each tap**

- ④ If all the modifications have done, press the [Write] button to save the setting.
- ⑤ When the saving has been completed, press the [Reboot] button. After then press the [Close] button.
- ⑥ After CSW-H80 has rebooted, it will try to connect with the network which has the same SSID. If the Wireless LAN link is established, the LINK LED will be on.
- ⑦ Check the parameters related to Wireless LAN (WLAN Topology, SSID, Security Settings) again or make sure if the distance between CSW-H80 and AP (or AD-HOC devices) is appropriate.

(In case of a dipole antenna, the distance would be about  $20 \sim 30$ m at an indoor office and 100~200m at an outdoor field.)

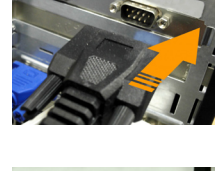

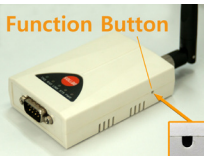

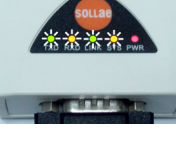

#### $\frac{3}{4}$

# **Simple Test**

### **Adding IP address for communication test**

The default IP address is 10.1.0.1 and the subnet mask is 255.0.0.0.

Therefore, let's add an IP address which is in the same network with CSW-H80 in your PC.

① Run IP Manager program (You can download the latest released version of the

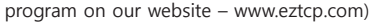

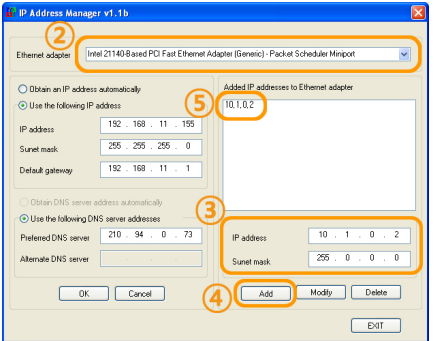

② Select the PC's network adapter which is connected with CSW-H80.

③ Input the IP address of 10.1.0.2 and Subnet mask of 255.0.0.0 like the above picture.

- ④ Press the [Add] button.
- ⑤ Check the IP address is listed in the [Added IP addresses to Ethernet adapter] box. (If the network adapter is set to dynamic assignment protocol(DHCP), the added address may not show up on the box, but it is not an error. It is just invisible.)

### **Testing communication**

① Connect Access Point (AP) with your PC through LAN , and check the SSID and security options.

Ex)SSID: sollae, eztcp, linksys etc.

Security options: Authentication(Open System, Shared Key), WEP, WPA, WPA2, etc.

② After CSW-H80 has been connected on the wireless network, search and set all the AP's parameters like SSID and security options in it by WLAN tap of ezManager. (Refer to "Start" and "Configuration" to carry on this.)

# **Simple Test**

- ③ When the configuration has been completed, press the [Reboot] button. After th en, check if the LINK LED is on.
- ④ When the LINK LED is on, press the [Simple Test] on ezManager. Then, the test program will be shown on your screen.

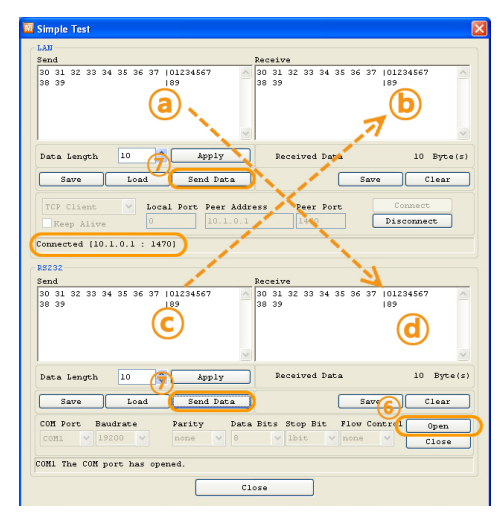

#### ⑤ TCP Connection

Set the [Peer Address] to "10.1.0.1" and the [Peer Port] to "1470". Then, press the [Connect] button.

⑥ Opening the COM Port of PC Select the COM Port which is connected with CSW-H80 through the RS232 cable and press the [Open] button.

⑦ Sending Data

Follow and check below processes.

ⓐ Press the [Send Data] button to transfer the data shown the [Send] box on LAN section.@ Confirm if the data are transferred to the [Receive] box on RS232 section.

ⓒ Press the [Send Data] button to send the data shown the [Send] box on RS232 section  $\omega$  Confirm if the data are sent to the [Receive] box on the LAN section

 **Simple Test is over. Please modify the settings for your application.**

# **Button Config**

### **Button Config**

This function is for configuring its serial port parameters without PC. The setting is manually configured in order.

# **Button Config Procedure**<br>1. Supply power<br>2. Press funct

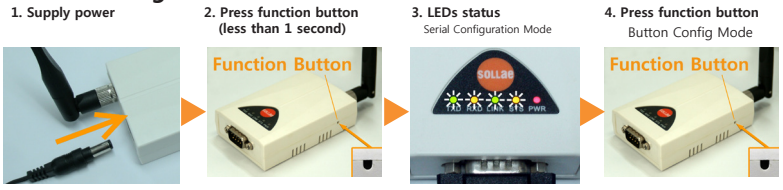

**After Step 4. CSW-H80 enters the Button Config mode as shown below.**

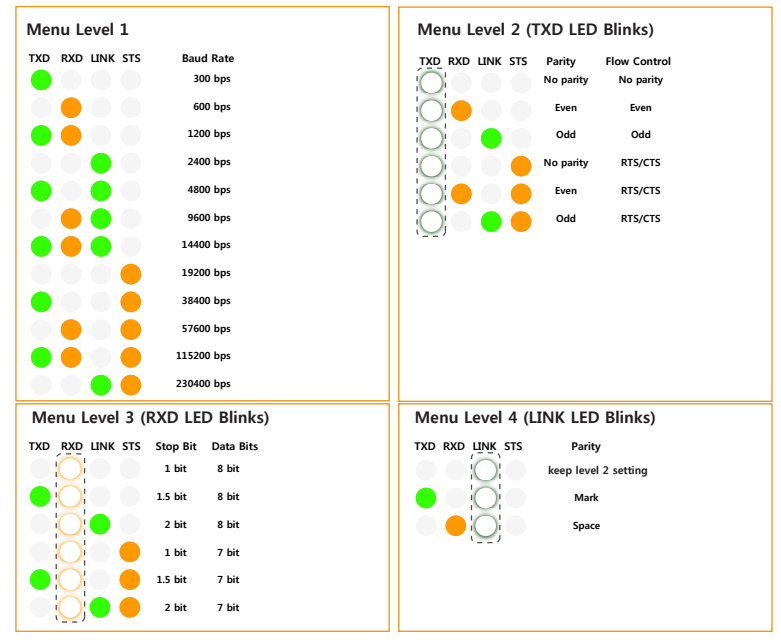

Find LED status which indicates value you want to set in above tables. When you press the button, LED status will be changed. If the LED indacates what you want, press the function button again over 1 second. When configuration is over, reboot the C-SW-H80.

# **Button Pairing**

### **Button Pairing**

This function provide a easy way to make 1:1 Ad-hoc network between two CSW-H80s without a PC. The setting is automatically configured as temporary parameters. Network link is established on 1:1 Ad-hoc mode. After then, TCP connection is established. ( LINK LED ON, STS LED ON )

### **Button Pairing Procedure**

**1. Connect RS232 cross cable 2. Supply Power 3. Press Function Button**

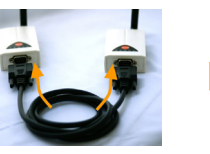

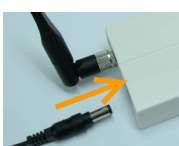

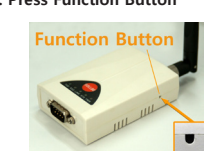

- 1. Connect each CSW-H80 with an RS232 cross cable.
- 2. Supply power to them.
- 3. Press Function button shortly(less than 1 second) one by one.
- 4. Wait until LINK and STS LED turn on.
- 5. Connect each CSW-H80 with your serial device.

#### **※ Support**

If there are any questions regarding the product, please use FAQ or Q/A board in Sollae Systems' website. Also, feel free to contact us by email. Customer support website address: http://www.eztcp.com/en/Support/support.php Email address: support@sollae.co.kr http://www.eztcp.com http://blog.eztcp.com/ensollae

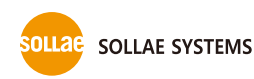

**http://www.ezTCP.com General Information : eztcp@eztcp.com Sales & Distribution : sales@eztcp.com Technical Support : support@eztcp.com** **607 Incheon IT Tower 592-5 Dohwa 1- dong Nam-gu Incheon 402-711 Korea (Republic Of) TEL +82-32-245-2323 FAX: +82-32-245-2327**